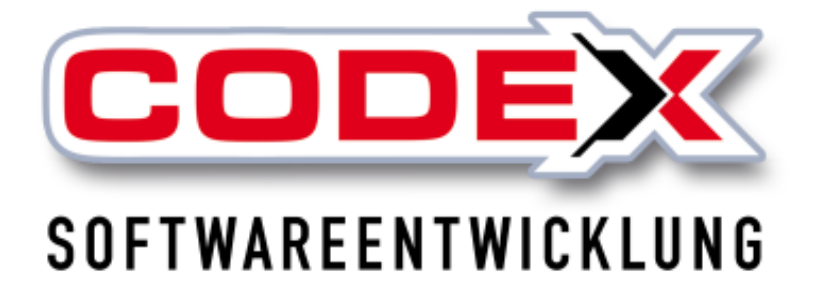

# **Kurzeinweisung**

# **ChefInfoSystem**

© **Codex GmbH Stand 2021**

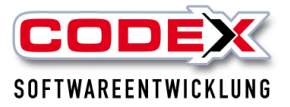

## **Inhaltsverzeichnis**

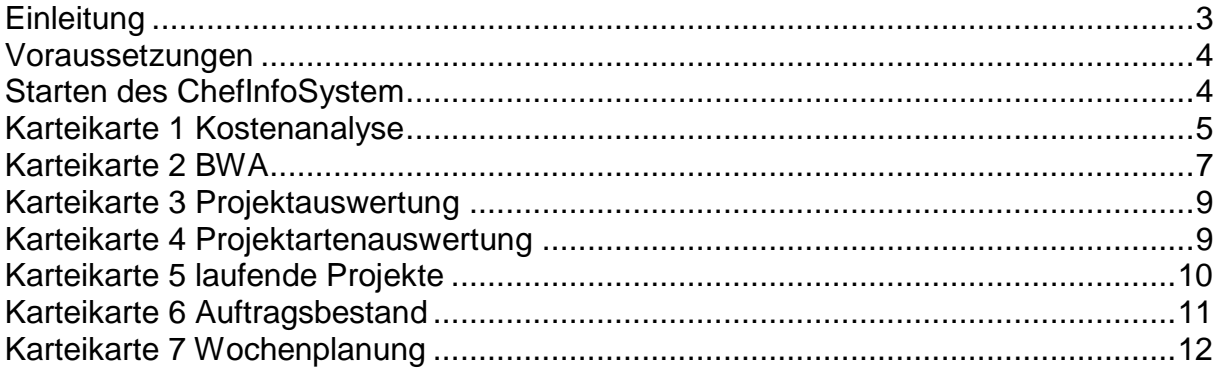

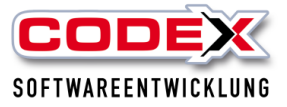

# <span id="page-2-0"></span>**Einleitung**

Die in diesem Handbuch enthaltenen Angaben und Daten können ohne vorherige Ankündigung geändert werden. Die in den Beispielen verwendeten Namen und Daten sind frei erfunden, soweit nichts anderes angegeben ist. Ohne ausdrückliche schriftliche Erlaubnis der Codex GmbH darf kein Teil dieser Unterlagen für irgendwelche Zwecke vervielfältigt oder übertragen werden, unabhängig davon, auf welche Art und Weise oder mit welchen Mitteln, elektronisch oder mechanisch, dies geschieht.

#### **Einschränkung der Gewährleistung**

Für die Richtigkeit des Inhalts dieses Handbuchs wird keine Garantie übernommen. Für Hinweise auf Fehler sind wir jederzeit dankbar.

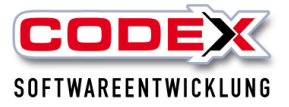

## <span id="page-3-0"></span>**Voraussetzungen**

Für das ChefInfoSystem ist das Jahresupdate 2018 erforderlich. Des weiteren ist es nützlich das Produkt WinPlaner im Einsatz haben. Es handelt sich um ein kostenpflichtiges Zusatzprodukt. Für Fragen wenden Sie sich bitte an unsere Zentrale unter 06236/41980 oder unter info@codex-online.de

## <span id="page-3-1"></span>**Starten des ChefInfoSystem**

Im WinDach starten Sie das ChefInfoSystem unter dem Menüpunkt ChefInfoSystem (siehe nachfolgende Abbildung).

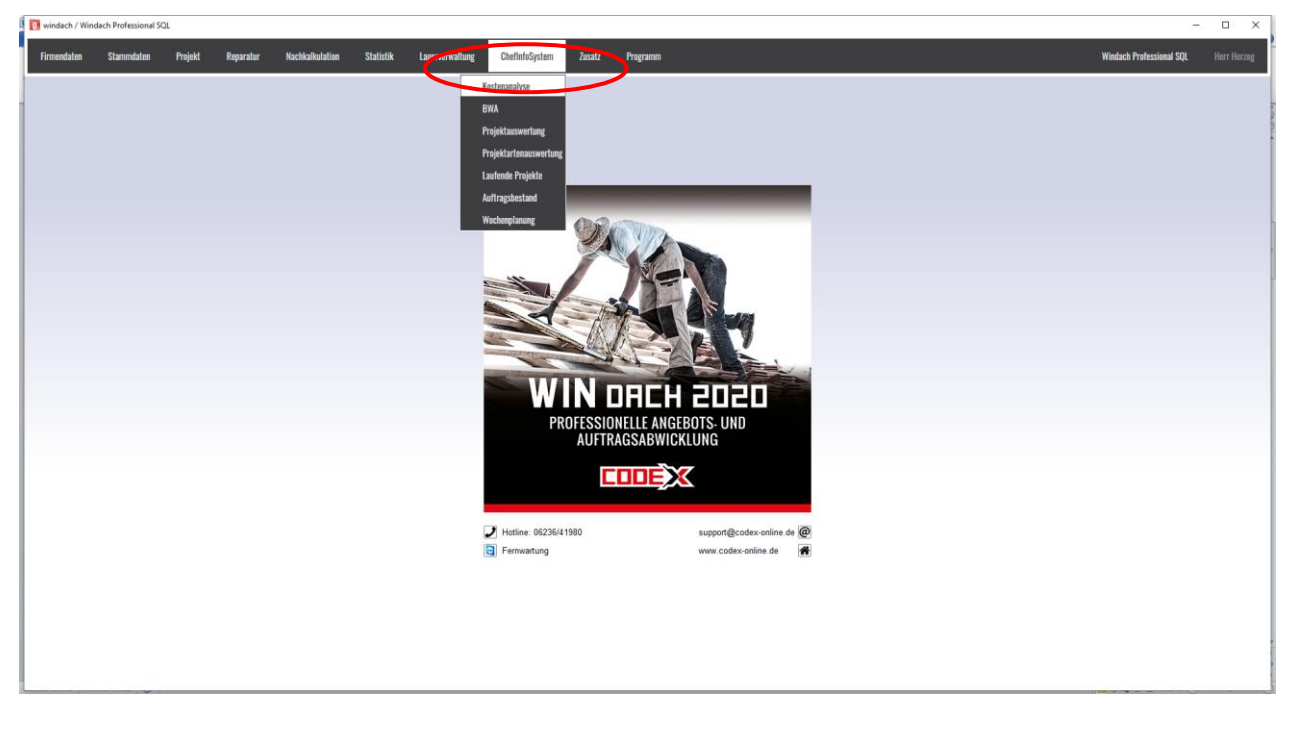

**WICHTIG: In der Konfiguration legen Sie fest, welcher Benutzer Zugriff auf diese sensiblen Daten haben soll.**

Dann erscheint folgende Maske:

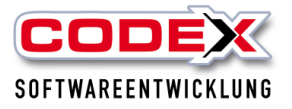

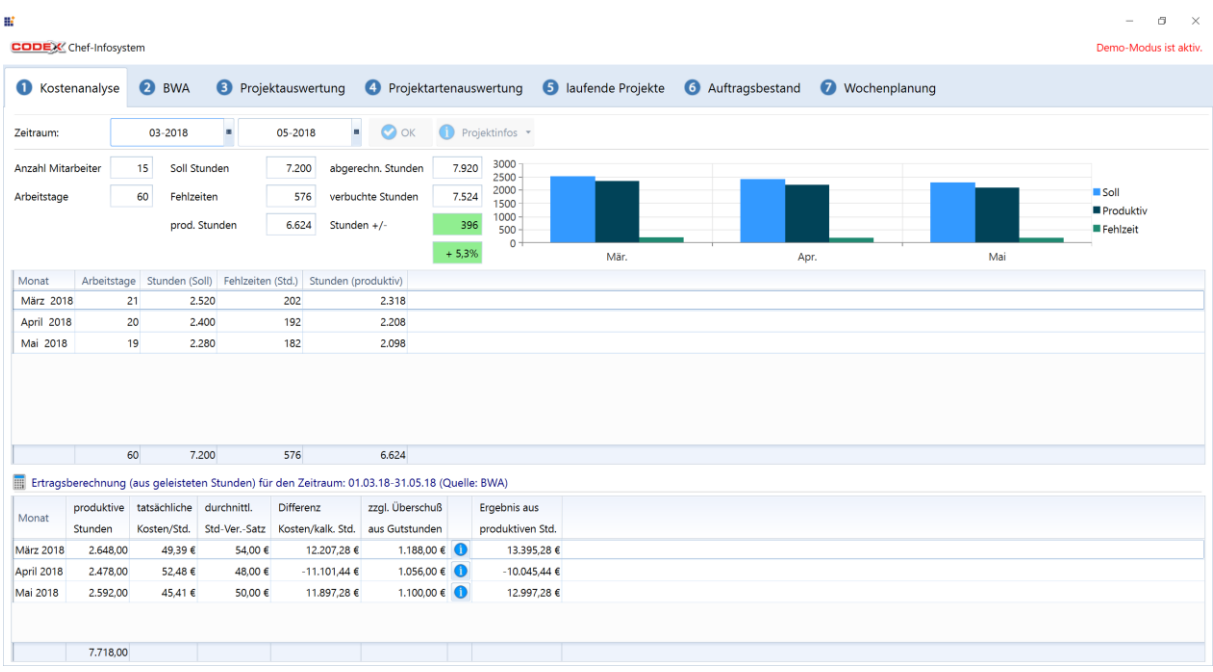

In dieser Maske gibt es 7 Karteikarten Alle Informationen werden in der Karteikarte direkt (Karteikarte 2) eingegeben, oder aus dem vorhandenen Datenbestand automatisch eingelesen.

**Dies erfordert eine genaue und sorgfältige Pflege der relevanten Daten in WinDach und/oder im WinPlaner.**

## <span id="page-4-0"></span>**Karteikarte 1 Kostenanalyse**

In dieser Karteikarte kommen die Daten aus den von Ihnen erfassten Bereichen im WinDach.

Anzahl Mitarbeiter: Die Mitarbeiter werden in den Stammdaten aus WinDach in das Feld übernommen.

Arbeitstage: Die Arbeitstage werden aus den Einstellungen des Bundeslandes aus dem WinPlaner oder WinDach übernommen. Die gesetzlichen und länderspezifischen Feiertage werden abgezogen.

Sollstunden: Die Sollstunden errechnet das System anhand des von Ihnen eingestellten Zeitraums, der Arbeitstage für diesen Zeitraum und der SollStunden pro Tag.

Fehlzeiten: Diese Fehlzeiten kommen aus den gebuchten Abwesenheitszeiten des WinPlaner (Urlaub, Krankheit, Schule, etc.)

Produktive Stunden: Ergeben sich aus den Sollstunden minus der Fehlzeiten.

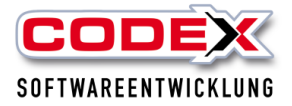

Verbuchte Stunden: Kommen aus der Nachkalkulation (WinDach oder WinPlaner)

Abgerechnete Stunden: Stunden aus den abgerechneten Projekten (Rechnung oder Schlußrechnung) in den von Ihnen eingestellten Zeitraum

Die Daten (Soll-, produktive Stunden und Fehlzeiten) werden rechts oben für Sie grafisch aufbereitet (siehe nachfolgende Abbildung)

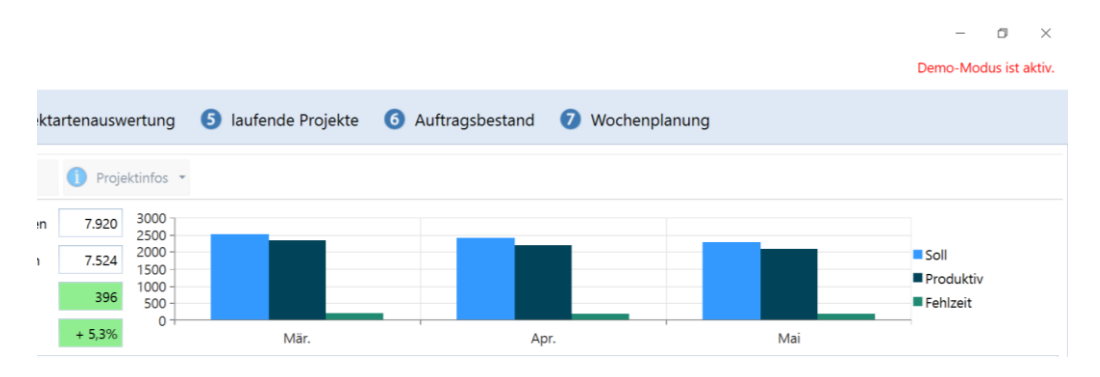

Die monatlichen Sollstunden und die produktiven Stunden sehen Sie in der Tabelle darunter (siehe nachfolgende Abbildung).

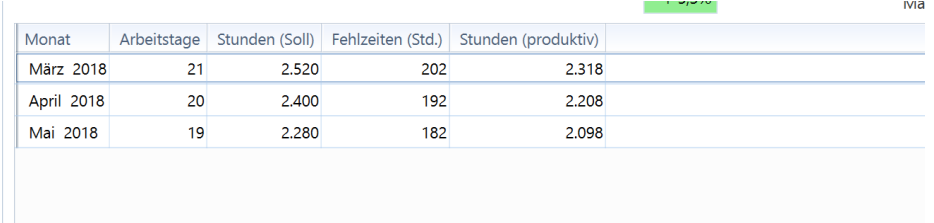

In der Ertragsberechnung im unteren Teil der Karteikarte werden Ihnen für die geleisteten Stunden unter Einbeziehung der Gutstunden die Erträge pro Monat dargestellt. Hier ist die BWA (Karteikarte 2) ebenfalls vorher auszufüllen. Eine detaillierte Info zur Überschussberechnung der Gutstunden finden Sie wenn Sie auf den Infoknopf rechts neben den Gutstunden klicken (sieh nachfolgende Abbildung)

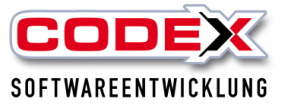

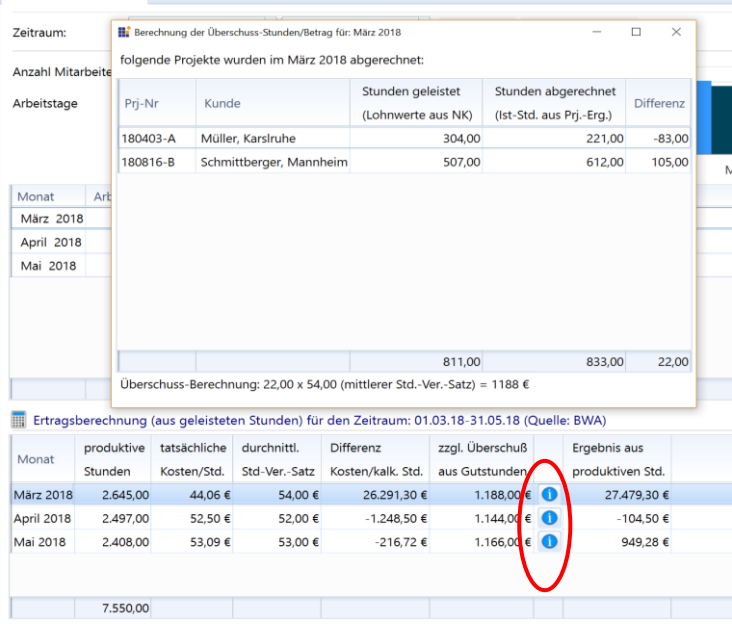

Den Zeitraum für Ihre Kostenanalyse wählen Sie bitte links oben aus und klicken anschließend auf OK (siehe nachfolgende Abbildung).

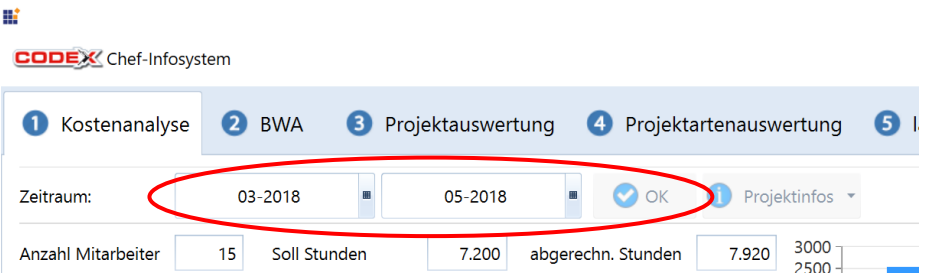

# <span id="page-6-0"></span>**Karteikarte 2 BWA**

In der Karteikarte BWA geben Sie die Daten erstmals direkt ein. Dazu klicken Sie auf die Karteikarte und es erscheint folgende Maske:

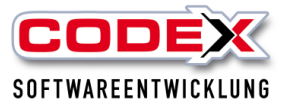

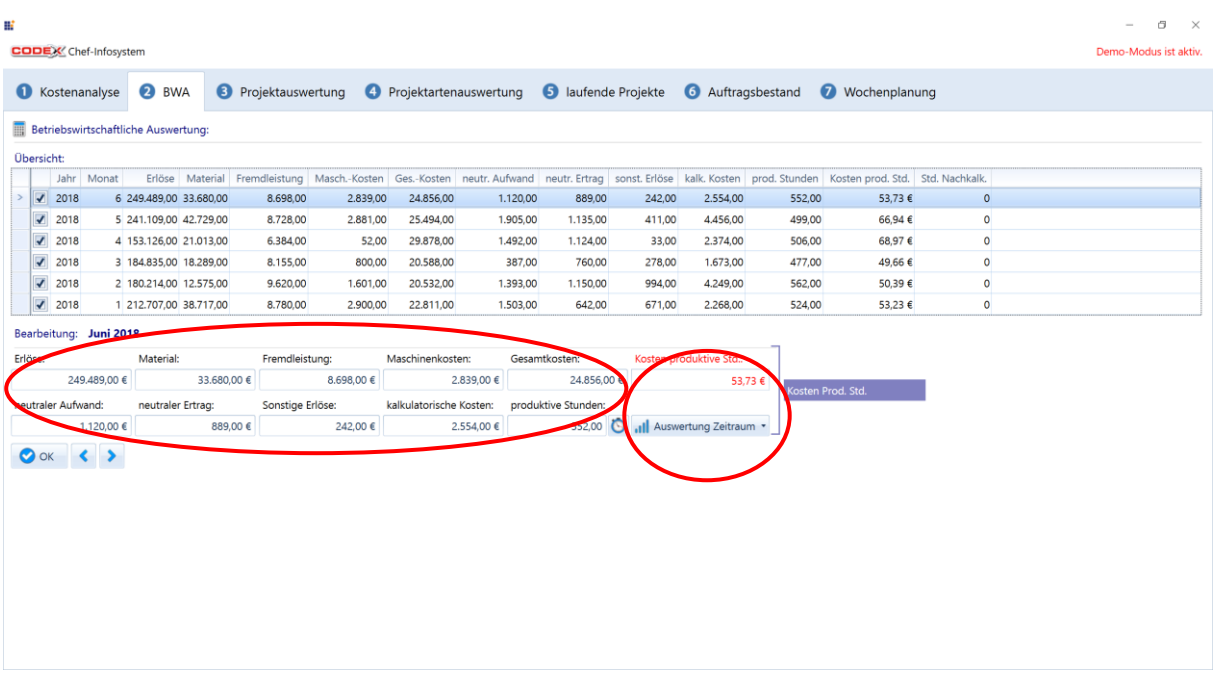

Im unteren Bereich dieser Karteikarte (roten Kreis) wählen Sie bitte den Monat mit den Pfeiltasten nach links und rechts aus, den Sie eingeben oder bearbeiten möchten.

#### **WICHTIG: Das ChefInfoSystem legt Ihnen den neuen Monat und damit die neue Zeile automatisch an, sobald der Monat angebrochen ist.**

In diesem Bereich geben Sie nun die entsprechenden Werte aus Ihrer BWA ein und klicken auf OK. Die Kosten für die produktive Stunde pro Monat werden Ihnen aufgrund der zuvor eingegeben BWA Werte automatisch ermittelt. Die produktiven Stunden werden aus der Karteikarte 1 Kostenanalyse übernommen. Für den Knopf Auswertung Zeitraum haken Sie die Monate an, die Sie in Ihrer Auswertung einbeziehen wollen. Dann klicken Sie auf den Knopf Auswertung Zeitraum und es werden Ihnen die durchschnittlichen Kosten der produktiven Stunden in Ihrem gewählten Zeitraum angezeigt (siehe nachfolgende Abbildung).

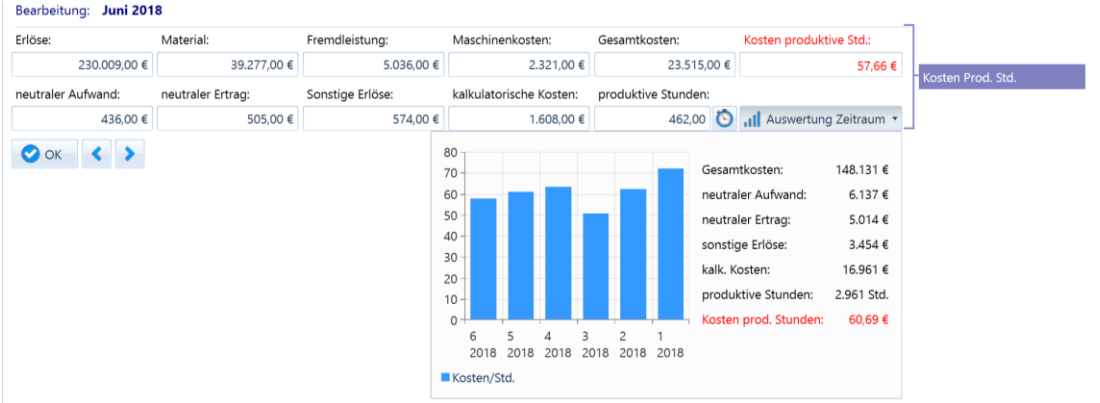

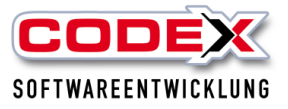

# <span id="page-8-0"></span>**Karteikarte 3 Projektauswertung**

In der Karteikarte Projektauswertung werden **nur die abgeschlossenen Projekte** (Status Rechnung oder Schlussrechnung) aufgelistet. Hier wird unter Einbeziehung der Daten aus der Nachkalkulation der Verlust oder Gewinn pro Projekt angezeigt. Diese Daten müssen, wie bei allen anderen Karteikarten auch, sehr sorgfältig eingegeben werden (siehe nachfolgende Abbildung).

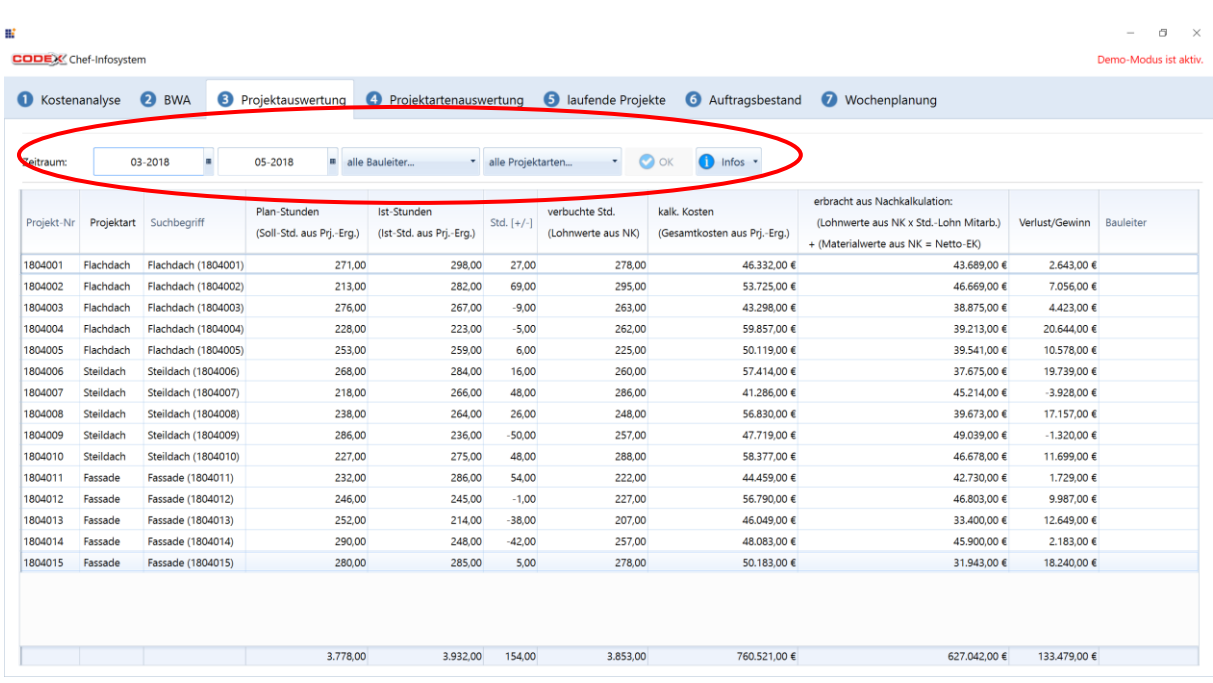

Sie können sich auch die begonnenen Projekte pro Bauleiter oder nach Projektarten anzeigen lassen (siehe roten Kreis). Zusätzlich können Sie hier auch den Zeitraum auswählen, den Sie betrachten wollen. Anschließend klicken Sie auf OK,um Ihre Auswahl zu aktualisieren. Unter dem Knopf Infos sehen Sie nochmal die Voraussetzungen.

## <span id="page-8-1"></span>**Karteikarte 4 Projektartenauswertung**

In dieser Karteikarte sehen Sie den Umsatz nach Projektarten. Die Projektart wird in WinDach festgelegt (z.B. Steildach, Flachdach usw.). Diese Projektart wird im Projekt unter der Karteikarte Zusatz eingestellt (siehe nachfolgende Abbildung)

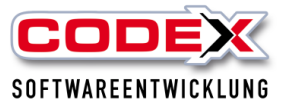

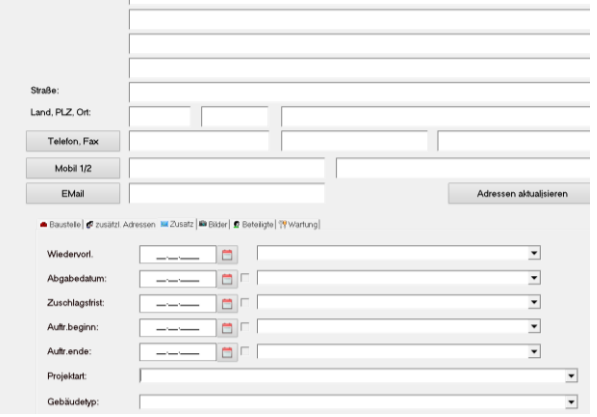

In dieser Karteikarte werden dann die Projekte zur Auswertung herangezogen, bei denen Sie entweder eine Rechnung oder Schlußrechnung geschrieben haben. Projekte mit Teilrechnung(en) werden hier nicht mit aufgelistet. (siehe nachfolgende Abbildung).

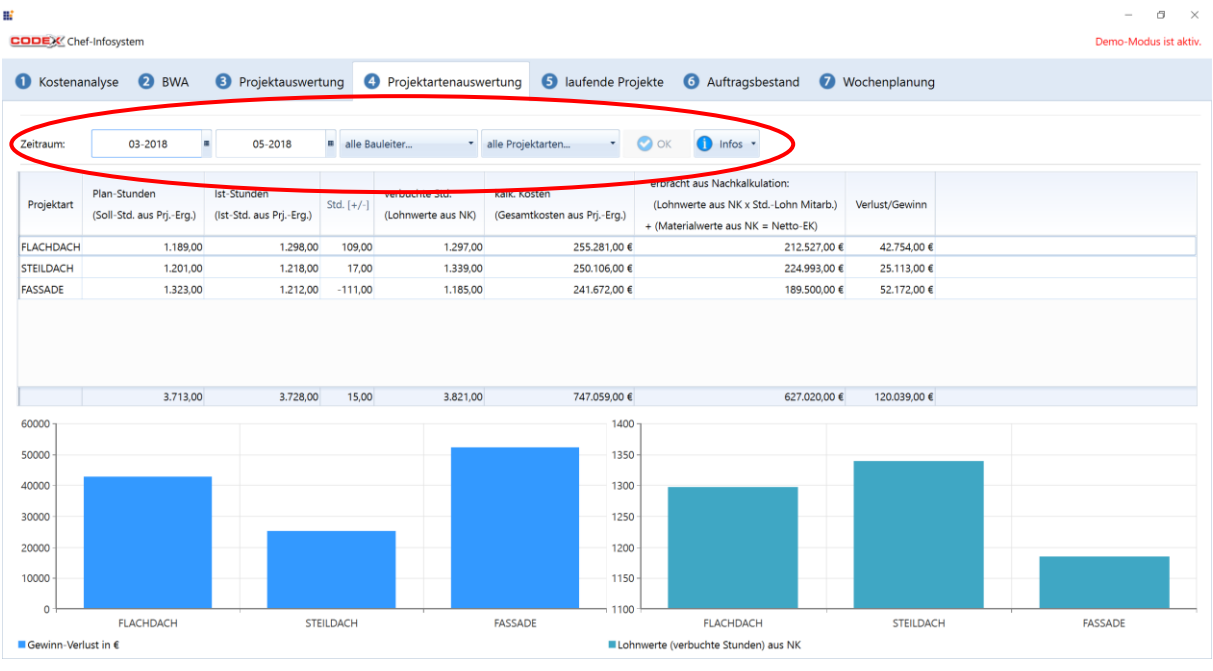

Sie können sich auch die abgeschlossenen Projekte pro Bauleiter oder nach Projektarten anzeigen lassen (siehe roten Kreis). Zusätzlich können Sie hier

auch den Zeitraum auswählen, den Sie betrachten wollen. Anschließend klicken Sie auf OK um Ihre Auswahl zu aktualisieren. Unter dem Knopf Infos sehen sie nochmal die Voraussetzungen.

## <span id="page-9-0"></span>**Karteikarte 5 laufende Projekte**

In dieser Karteikarte werden die laufenden Projekte mit den Informationen in den Spalten angezeigt. Zu laufenden Projekten zählen, wenn

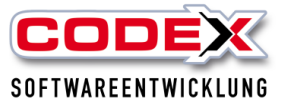

- das Projekt mindestens im Status Auftragsbestätigung ist und
- schon begonnen wurde (z.B. Blankette gedruckt worden ist)
- Stunden in der Nachkalkulation im WinDach oder im WinPlaner auf diesem Projekt verbucht worden ist
- Material in der Nachkalkulation verbucht worden ist
- Aufmasse ( Ist-Mengen) im Projekt erfasst wurden

Die Sollstunden werden nur dann angezeigt, wenn die Projekte in den Positionen mit Zeitwerten kalkuliert wurden. Nur dann ist ein Vergleich der Soll- mit den Iststunden möglich (siehe nachfolgende Abbildung).

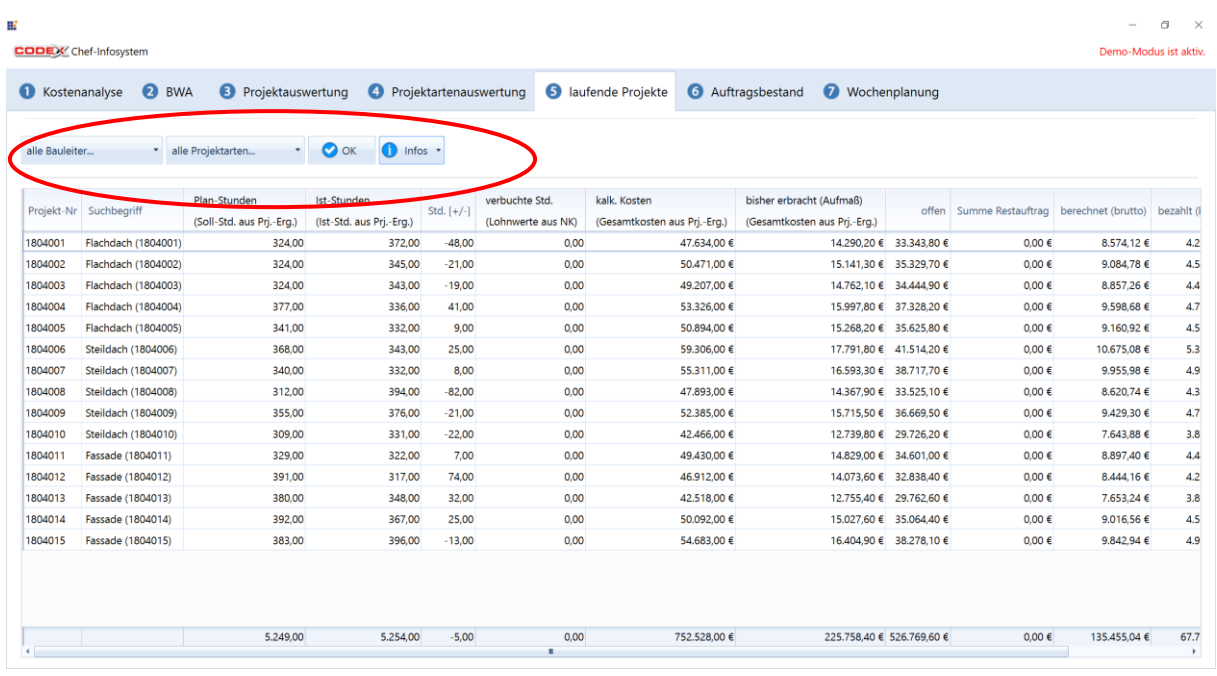

Sie können sich auch die laufenden Projekte pro Bauleiter oder nach Projektarten anzeigen lassen (siehe roten Kreis). Anschließend klicken Sie auf OK um Ihre Auswahl zu aktualisieren. Unter dem Knopf Infos sehen Sie nochmal die Voraussetzungen.

## <span id="page-10-0"></span>**Karteikarte 6 Auftragsbestand**

In dieser Karteikarte wird Ihnen der Auftragsbestand angezeigt. Dieser wird aus WinDach ermittelt. Die Projekte mit dem **Status Auftragsbestätigung** werden aufgelistet. Den Status eines Projekts können Sie entweder im Projekt manuell einstellen oder wie in diesem Fall die Auftragsbestätigung einfach drucken. Damit haben Sie einen direkten Überblick über Ihren Auftragsbestand (siehe nachfolgende Abbildung).

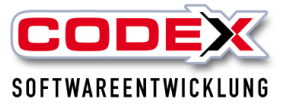

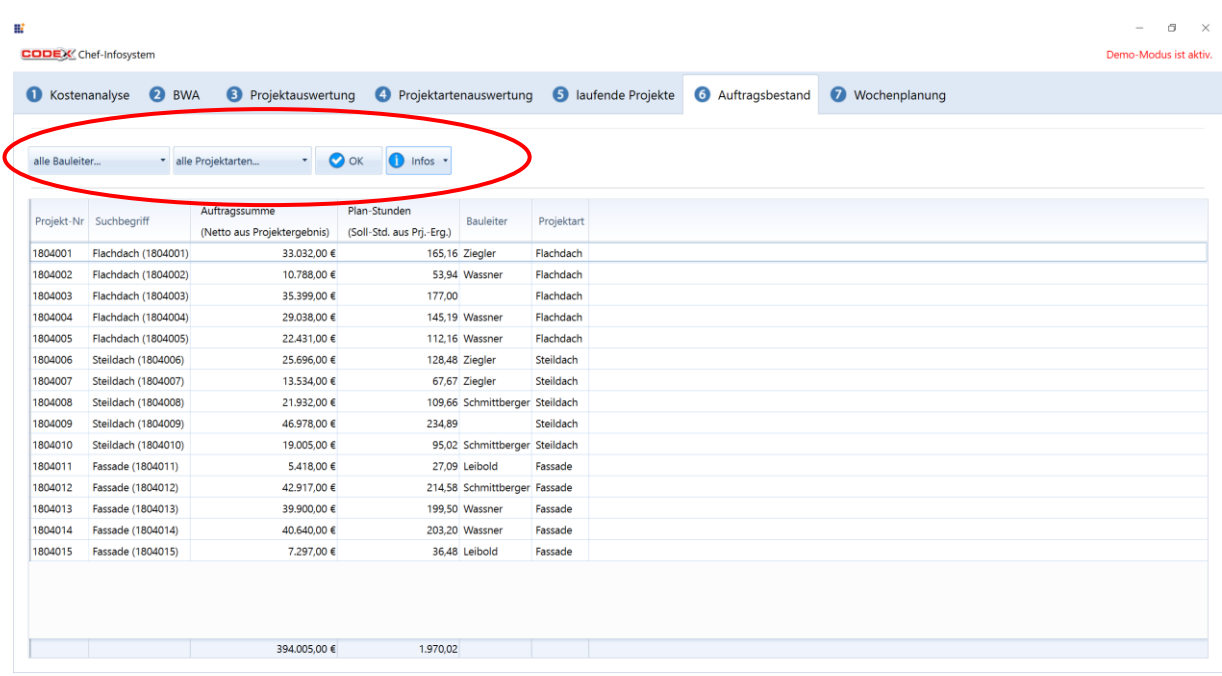

Sie können auch den Auftragsbestand pro Bauleiter oder nach Projektarten anzeigen lassen (sieh roten Kreis). Anschließend klicken Sie auf OK um Ihre Auswahl zu aktualisieren. Unter dem Knopf Infos sehen Sie nochmal die Voraussetzungen.

## <span id="page-11-0"></span>**Karteikarte 7 Wochenplanung**

In dieser Karteikarte wird die Wochenplanung des WinPlaners übernommen. So haben Sie den Vorteil, dass Sie die anstehenden Termine direkt, ohne das ChefInfoSystem zu verlassen, auf einen Blick haben. Hier können Sie Ihre Planung nochmal überprüfen und evtl. Änderungen über den WinPlaner einpflegen. (siehe nachfolgende Abbildung)

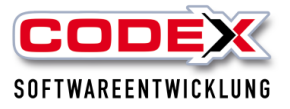

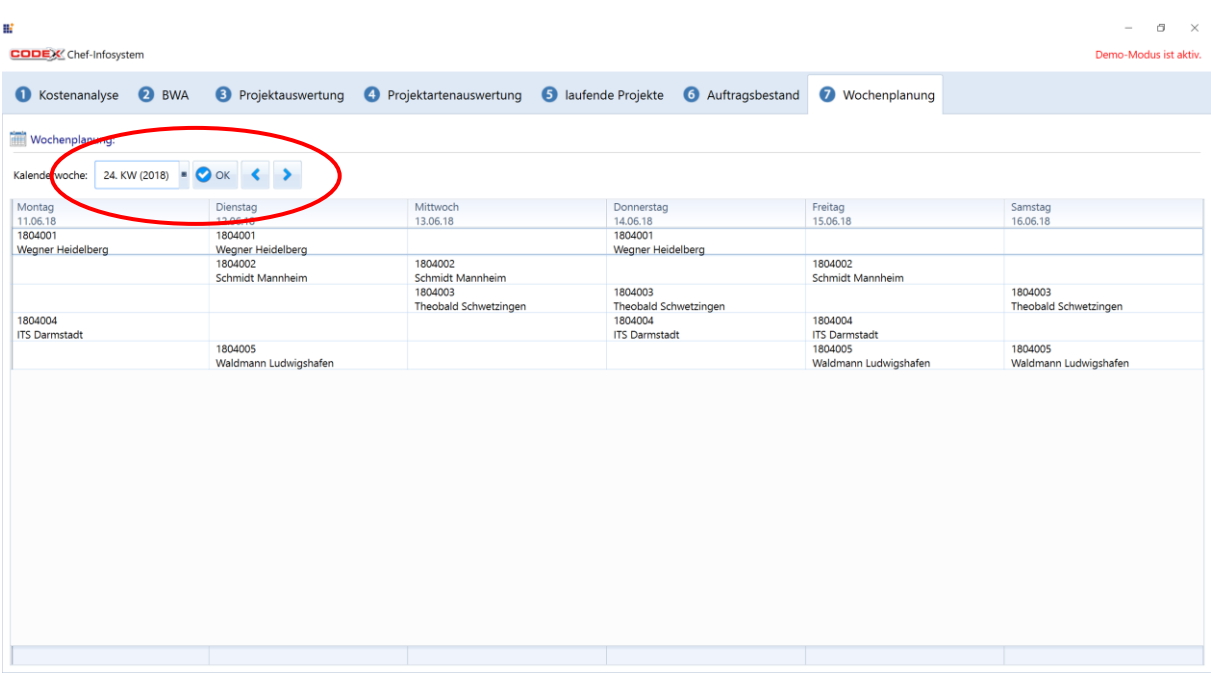

Hier können Sie sich die Kalenderwoche aus dem WinPlaner heranholen (siehe roten Kreis) oder mit den Pfeiltasten eine Woche vor oder zurück blättern.

## **Wir wünschen Ihnen viel Erfolg mit dem ChefInfosystem in WinDach**

**Ihre**

**Codex Softwareentwicklung**